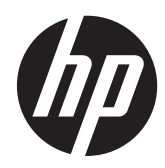

# Monitory HP Z24i, Z27i oraz Z30i IPS

Podręcznik użytkownika

© 2013 Hewlett-Packard Development Company, L.P.

Microsoft® i Windows® są zastrzeżonymi znakami handlowymi firmy Microsoft Corporation.

Wszystkie gwarancje udzielane na produkty i usługi HP zostały określone w oświadczeniach gwarancyjnych załączanych do każdego produktu i usługi. Żadnych zawartych tu informacji nie można odczytywać jako zawierające dodatkowe gwarancje. Firma HP nie będzie odpowiedzialna za błędy techniczne czy edytorskie lub pominięcia zawarte w dokumencie.

Niniejszy dokument zawiera prawnie zastrzeżone informacje, które są chronione prawami autorskimi. Żadna część tego dokumentu nie może być kopiowana, reprodukowana ani tłumaczona na inny język bez uprzedniej pisemnej zgody firmy Hewlett-Packard Company.

Wydanie pierwsze (sierpień 2013)

Numer katalogowy dokumentu: 727282-241

#### **Informacje o podręczniku**

Ten podręcznik zawiera informacje o funkcjach monitora, konfigurowaniu monitora i specyfikacjach technicznych.

**OSTRZEŻENIE!** Tak oznaczane są zalecenia, których nieprzestrzeganie może doprowadzić do obrażeń ciała lub śmierci.

**OSTROŻNIE:** Tak oznaczane są zalecenia, których nieprzestrzeganie może doprowadzić do uszkodzenia sprzętu lub utraty danych.

**WAGA:** Tak oznaczane są ważne informacje dodatkowe.

# Spis treści

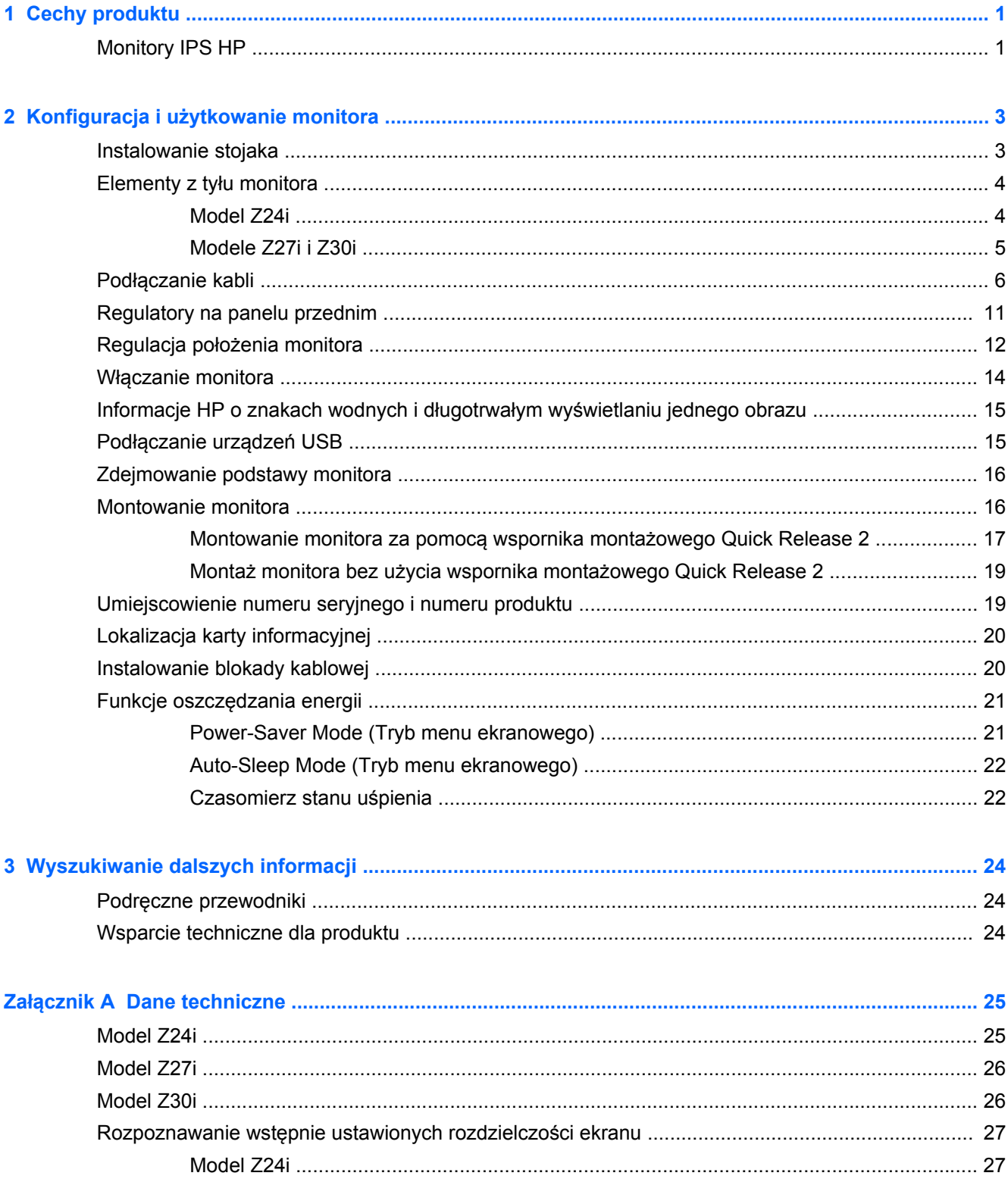

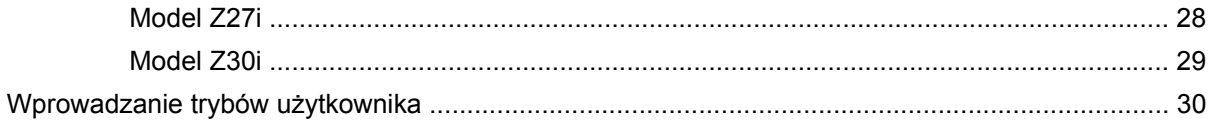

# <span id="page-6-0"></span>**1 Cechy produktu**

## **Monitory IPS HP**

Monitory LCD (z ekranem ciekłokrystalicznym) są wyposażone w aktywną matrycę IPS (In-Plane Switching). Dostepne modele i funkcie:

- Model Z24i 24-calowa (60,96 cm) użyteczna powierzchnia obrazu mierzona po przekątnej, rozdzielczość 1920 x 1200 pikseli, obsługa pełnego ekranu dla niższych rozdzielczości; ponadto obsługuje niestandardowe skalowanie, umożliwiając wyświetlanie obrazu o maksymalnej wielkości przy zachowaniu jego oryginalnych proporcji
- Model Z27i 27-calowa (68,58 cm) użyteczna powierzchnia obrazu mierzona po przekątnej, rozdzielczość 2560 × 1440 pikseli, obsługa pełnego ekranu dla niższych rozdzielczości; ponadto obsługuje niestandardowe skalowanie, umożliwiając wyświetlanie obrazu o maksymalnej wielkości przy zachowaniu jego oryginalnych proporcji
- Model Z30i 30-calowa (76,2 cm) użyteczna powierzchnia obrazu mierzona po przekątnej, rozdzielczość 2560 × 1600 pikseli, obsługa pełnego ekranu dla niższych rozdzielczości; ponadto obsługuje niestandardowe skalowanie, umożliwiając wyświetlanie obrazu o maksymalnej wielkości przy zachowaniu jego oryginalnych proporcji
- Panel matowy z podświetleniem LED
- Szeroki kąt widzenia umożliwiający spoglądanie na monitor z pozycji siedzącej lub stojącej oraz z lewej lub prawej strony
- Możliwość pochylenia ekranu
- Możliwość zmiany orientacji monitora w celu wyświetlenia informacji w układzie poziomym lub pionowym
- Możliwość regulacji obrotu i wysokości
- Możliwość odłączenia podstawy pozwalająca na zamocowanie monitora w dowolny sposób
- Mechanizm HP Quick Release 2 rozwiązanie, które pozwala szybko zainstalować monitor za pomocą jednego kliknięcia i zdjąć go poprzez zwolnienie przesuwanego zatrzasku
- Opcjonalny wspornik klienta uproszczonego mocowany do tylnej części podstawy (do zakupienia oddzielnie)
- Łatwo dostępna wyjmowana karta informacyjna, zawierająca dane niezbędne do kontaktu z pomocą techniczną
- Wejście sygnału wideo umożliwiające obsługę analogowego sygnału VGA (kable dołączone są do wybranych modeli)
- Wejście sygnału wideo umożliwiające obsługę cyfrowego sygnału DVI (kable są dołączone do wybranych modeli)
- Wejście sygnału wideo umożliwiające obsługę cyfrowego sygnału DisplayPort (kable dołączone są do wybranych modeli)
- Wejście sygnału wideo umożliwiające obsługę cyfrowego sygnału HDMI (wyłącznie modele Z27i oraz Z30i)
- Wyjście audio w postaci gniazda słuchawkowego (tylko modele Z27i i Z30i)
- Koncentrator USB 2.0 (model Z24i) lub koncentrator USB 3.0 (modele Z27i oraz Z30i) wyposażony w jeden port typu upstream (do podłączenia do komputera) i 4 porty typu downstream (do podłączenia urządzeń USB).
- W zestawie kabel USB służący do łączenia koncentratora USB monitora z gniazdem USB komputera
- Obsługa opcjonalnej listwy głośnikowej firmy HP
- Obsługa technologii Plug and Play (jeśli jest obsługiwana przez system operacyjny)
- Gniazda osłony (sprzedawanej oddzielnie) uniemożliwiających podglądanie z boku informacji wyświetlanych na monitorze (wyłącznie model Z24i)
- Gniazdo zabezpieczenia z tyłu monitora na opcjonalne zamknięcie z linką
- Uchwyt na kable i przewody
- Usprawnienia wprowadzone w kilku wersjach językowych menu ekranowego w celu ułatwienia konfigurowania monitora i optymalizacji ekranu
- Program HP Display Assistant umożliwiający dostosowanie ustawień monitora i zastosowanie funkcji zapobiegających kradzieży
- Szerokopasmowe zabezpieczenie danych cyfrowych (HDCP) ze wszystkich wejść cyfrowych
- Dysk CD z oprogramowaniem i dokumentacją zawierający sterowniki monitora i dokumentację produktu
- Funkcja oszczędzania energii, zapewniająca spełnianie przez monitor wymagań dotyczących zmniejszonego zużycia energii
- Zasady bezpieczeństwa, informacje na temat certyfikatów i zgodności z normami dla tych produktów dostępne są w publikacji **HP LCD Monitors Reference Guide** (Przewodnik referencyjny monitorów LCD firmy HP), dostępnej na dysku CD dołączonym do monitora.

# <span id="page-8-0"></span>**2 Konfiguracja i użytkowanie monitora**

Aby zainstalować monitor, należy sprawdzić, czy od monitora, systemu komputerowego oraz innych podłączonych urządzeń zostało odłączone zasilanie, a następnie wykonać poniższe czynności.

**EX UWAGA:** Należy sprawdzić, czy główny wyłącznik zasilania, który znajduje się na panelu tylnym monitora, został ustawiony w pozycji wyłączonej. Wyłącznik ten służy do wyłączania całego zasilania monitora.

### **Instalowanie stojaka**

**OSTROŻNIE:** Nie należy dotykać powierzchni ekranu LCD. Nacisk na panel może spowodować niejednolitość kolorów lub zaburzenia orientacji ciekłych kryształów. Przywrócenie normalnego stanu ekranu tak uszkodzonego monitora jest niemożliwe.

W monitorach zastosowano mechanizm HP Quick Release 2 w celu ułatwienia przenoszenia monitora. Aby zamontować panel na podstawie:

- **1.** Umieść panel monitora ekranem do dołu na płaskiej powierzchni wyłożonej czystą i suchą tkaniną.
- **2.** Nasuń górną część płytki montażowej (1) na podstawę pod górną krawędź wgłębienia z tyłu panelu.
- **3.** Opuść dolną część płytki montażowej podstawy (2) do wnęki, aż zatrzaśnie się na swoim miejscu.
- **4.** Po zablokowaniu podstawy we właściwej pozycji wysunie się zatrzask mechanizmu HP Quick Release 2 (3).

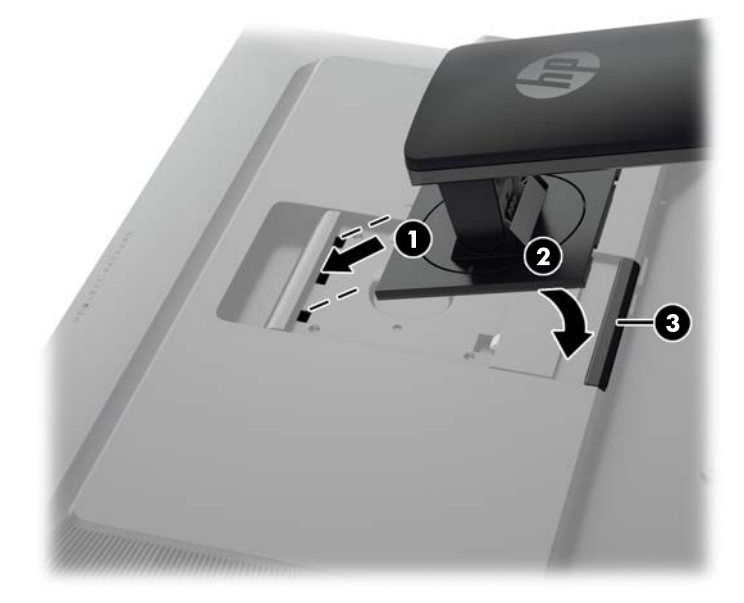

## <span id="page-9-0"></span>**Elementy z tyłu monitora**

#### **Model Z24i**

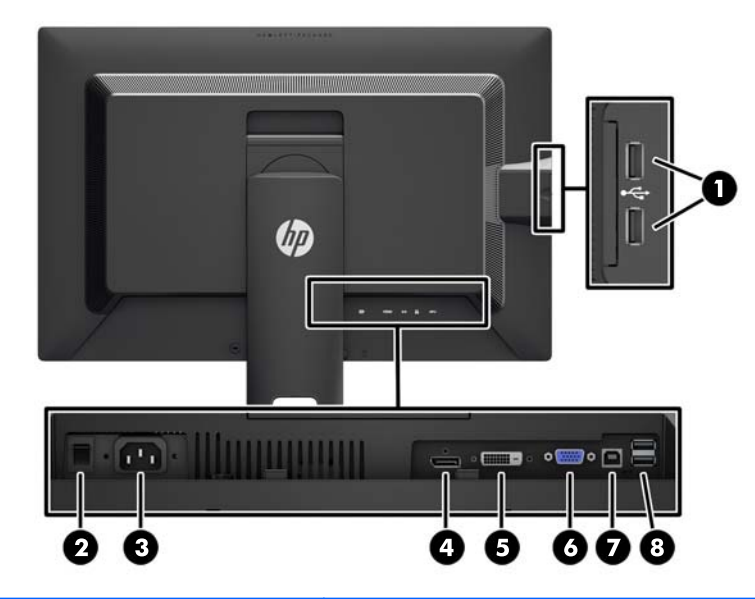

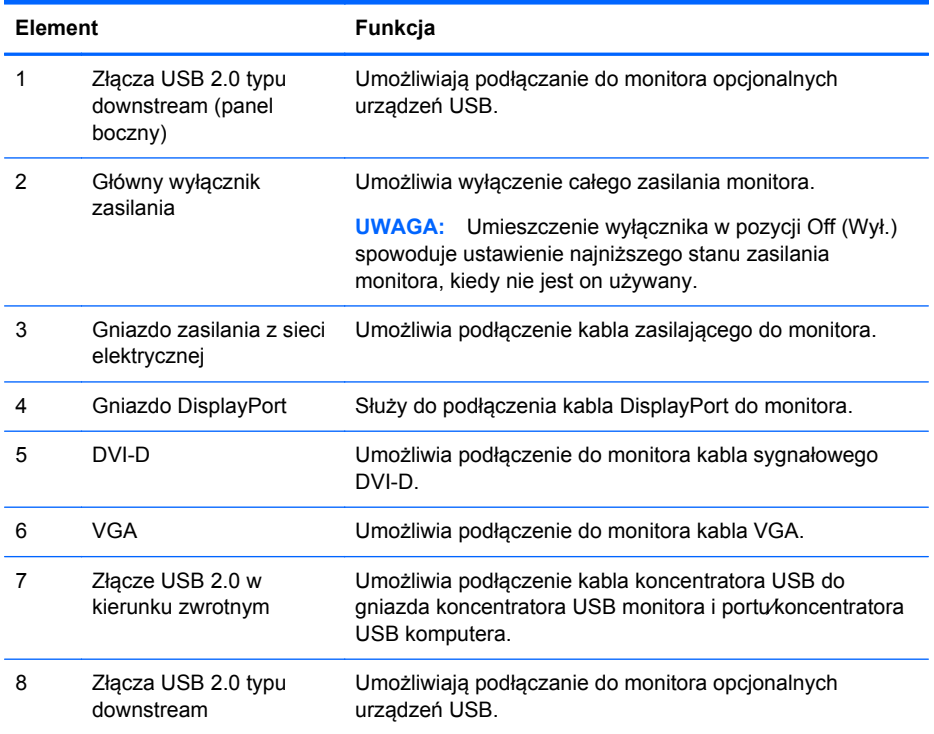

#### <span id="page-10-0"></span>**Modele Z27i i Z30i**

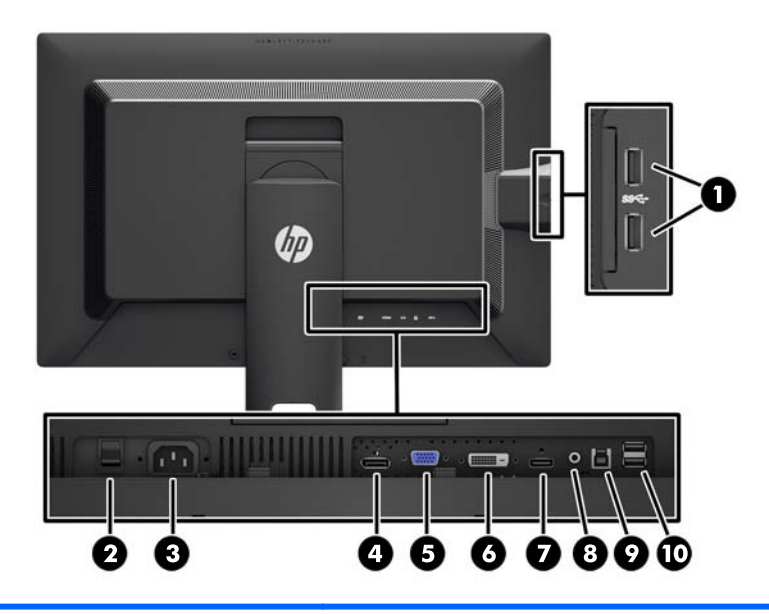

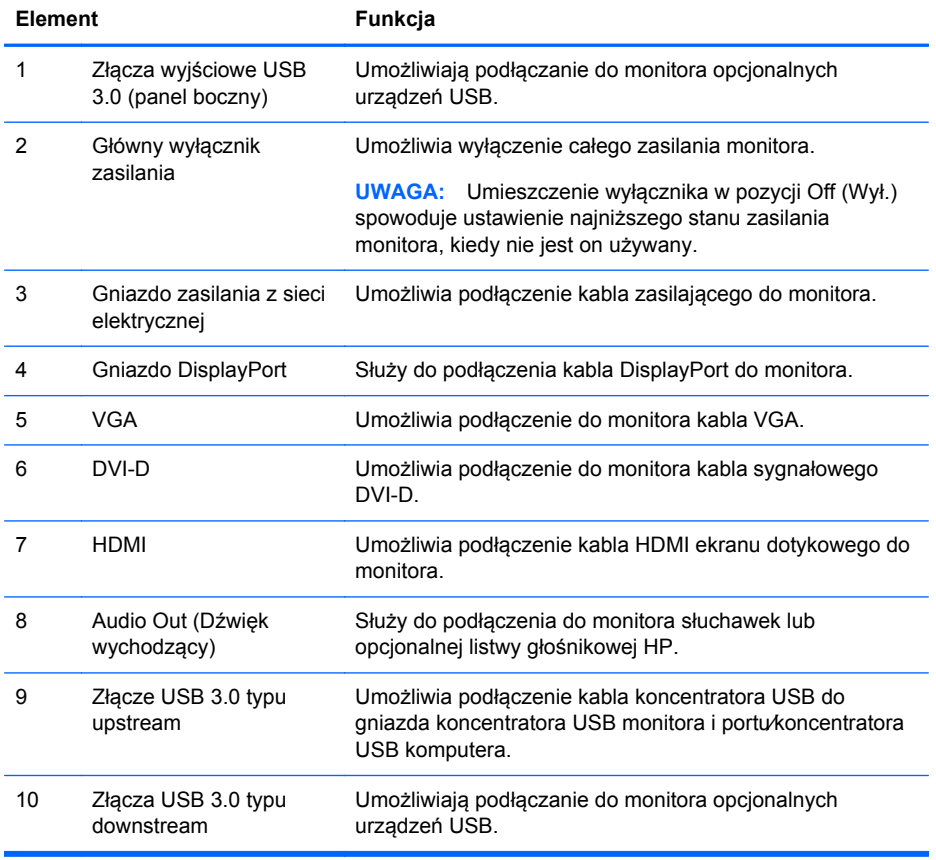

## <span id="page-11-0"></span>**Podłączanie kabli**

- **1.** Umieść monitor w dobrze wentylowanym pomieszczeniu, w dogodnym miejscu blisko komputera.
- **2.** Przed podłączeniem kabli należy poprowadzić je przez otwór na kable w środkowej części podstawy.

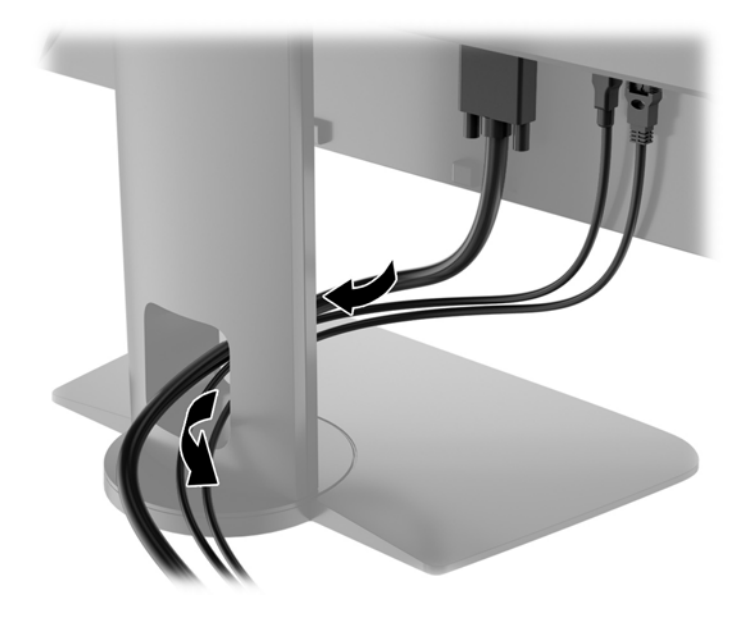

- **3.** W zależności od modelu i konfiguracji sprzętowej podłącz kabel wideo DisplayPort, DVI, HDMI lub VGA między komputerem a monitorem.
	- **WAGA:** Monitor obsługuje zarówno cyfrowy, jak i analogowy sygnał wejściowy. Tryb wideo jest określany przez używany kabel wideo. Monitor automatycznie określi, do którego wejścia jest doprowadzony sygnał wideo. Wejście można wybrać, naciskając przycisk Wejście na panelu przednim lub za pomocą menu ekranowego, naciskając przycisk Menu.
		- W celu umożliwienia pracy w trybie analogowym VGA należy podłączyć jeden koniec kabla sygnałowego VGA do złącza VGA na tylnej ściance monitora, a drugi koniec do złącza VGA na komputerze (kable dołączane są do wybranych modeli).

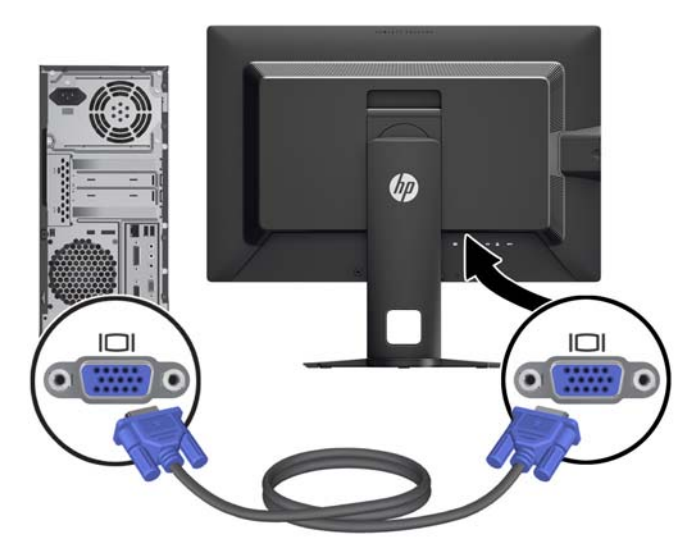

W celu umożliwienia pracy w trybie cyfrowym DVI należy podłączyć jeden koniec kabla sygnałowego DVI-D do złącza DVI na tylnej ściance monitora, a drugi koniec do złącza DVI w komputerze (kable dołączane są do wybranych modeli).

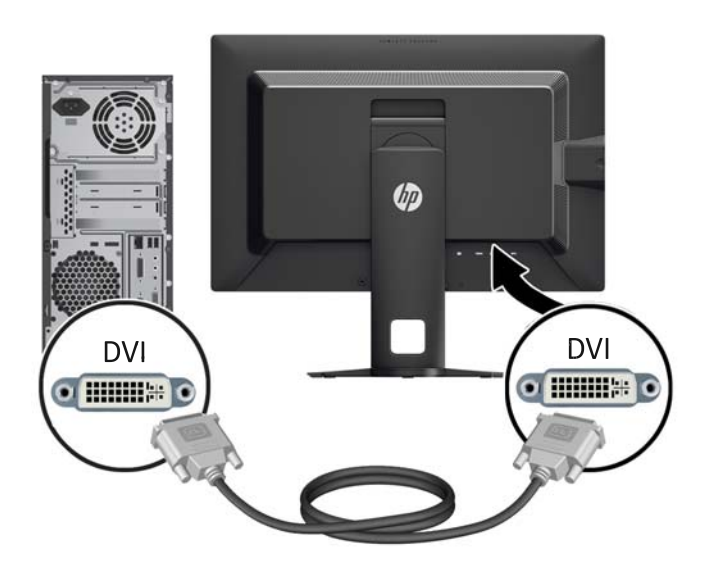

W celu umożliwienia pracy w trybie cyfrowym DisplayPort należy podłączyć jeden koniec kabla sygnałowego DisplayPort do złącza DisplayPort na tylnej ściance monitora, a drugi koniec do złącza DisplayPort w komputerze (kable dołączane są do wybranych modeli).

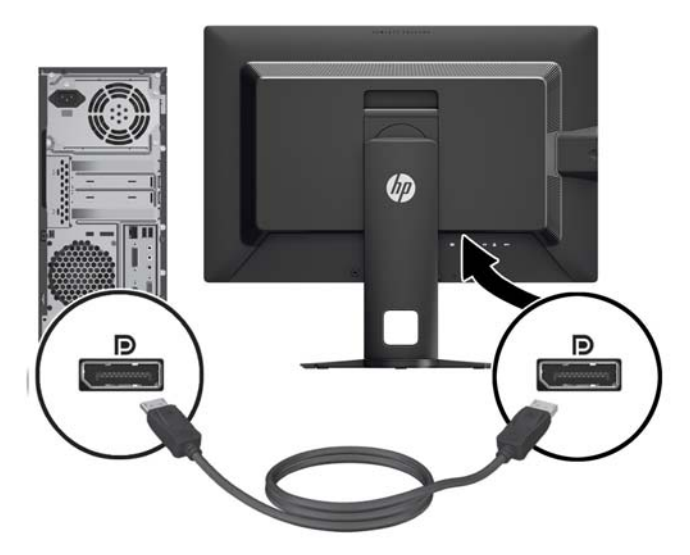

W celu umożliwienia pracy w trybie cyfrowym HDMI (wyłącznie modele Z27i i Z30i) należy podłączyć jeden koniec kabla HDMI do złącza na tylnej ściance monitora, a drugi koniec do złącza HDMI w komputerze (kable dołączane są do wybranych modeli).

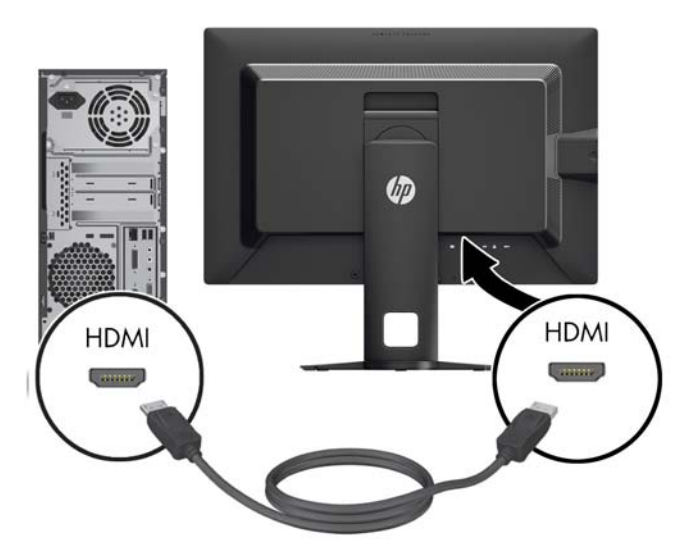

**4.** Podłącz jeden koniec dostarczonego kabla USB do gniazda koncentratora USB na panelu tylnym komputera, a drugi — do gniazda USB typu upstream monitora.

**UWAGA:** Model Z24i obsługuje standard USB 2.0. Modele Z27i i Z30i obsługują standard USB 3.0.

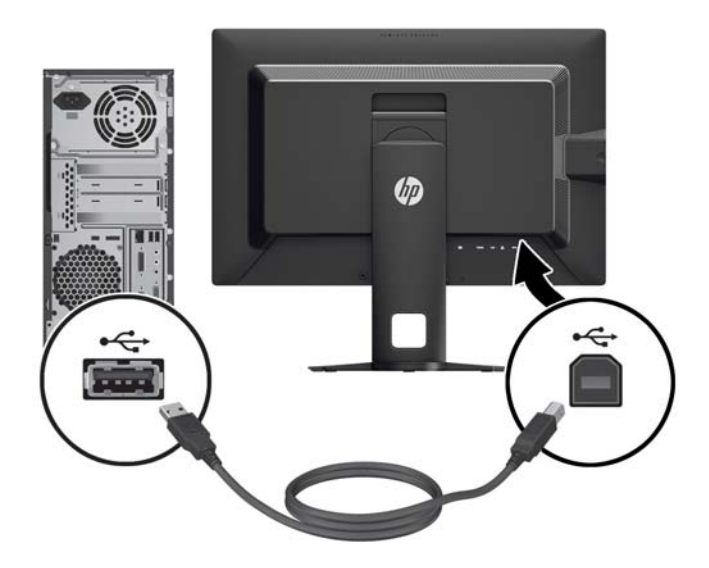

**5.** Podłącz jeden koniec przewodu zasilającego do gniazda zasilania z sieci elektrycznej (z tyłu monitora), a jego drugi koniec — do ściennego gniazda sieci elektrycznej.

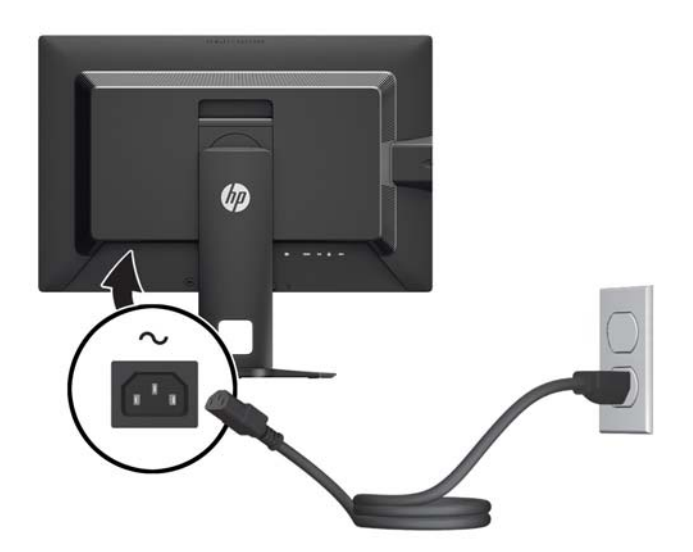

**OSTRZEŻENIE!** Ze względu na ryzyko porażenia prądem elektrycznym lub uszkodzenia sprzętu:

Nie wolno w żaden sposób blokować połączenia zerującego we wtyczce przewodu zasilającego. Połączenie zerujące pełni bardzo ważną funkcję zabezpieczającą.

Przewód zasilający należy podłączyć do uziemionego gniazda sieci elektrycznej znajdującego się w łatwo dostępnym miejscu.

Zasilanie od sprzętu należy odłączać, wyjmując przewód zasilający z gniazda sieci elektrycznej.

Ze względów bezpieczeństwa na kablach połączeniowych i przewodach zasilających nie należy umieszczać żadnych przedmiotów. Kable należy ułożyć w taki sposób, aby nikt nie mógł przypadkowo na nie nadepnąć ani się o nie potknąć. Nie należy ciągnąć za kable ani przewody. Podczas odłączania przewodu zasilającego od gniazda sieci elektrycznej należy go chwycić za wtyczkę.

## <span id="page-16-0"></span>**Regulatory na panelu przednim**

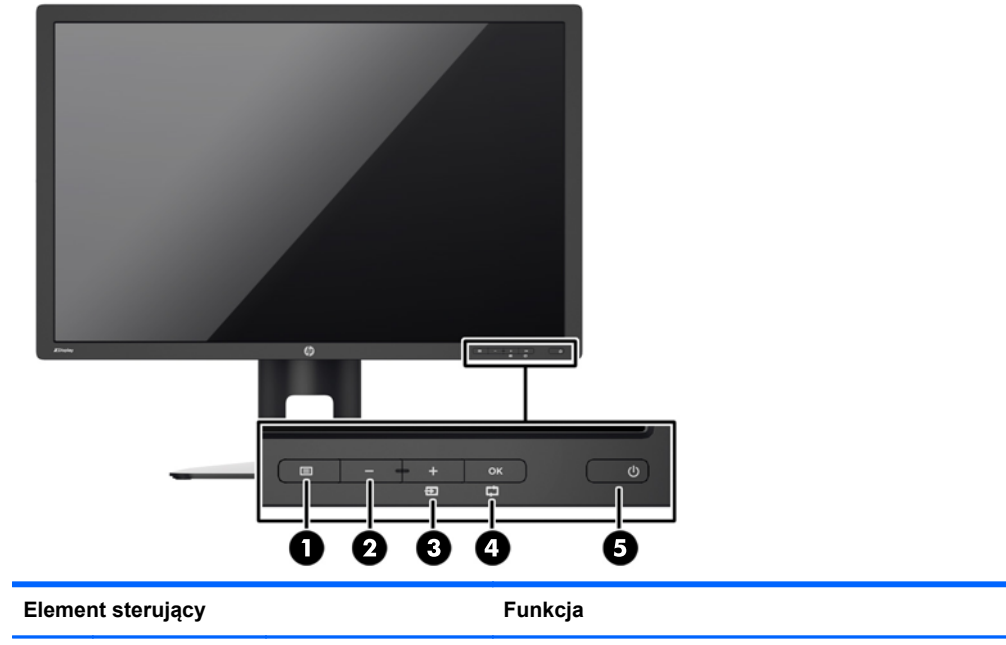

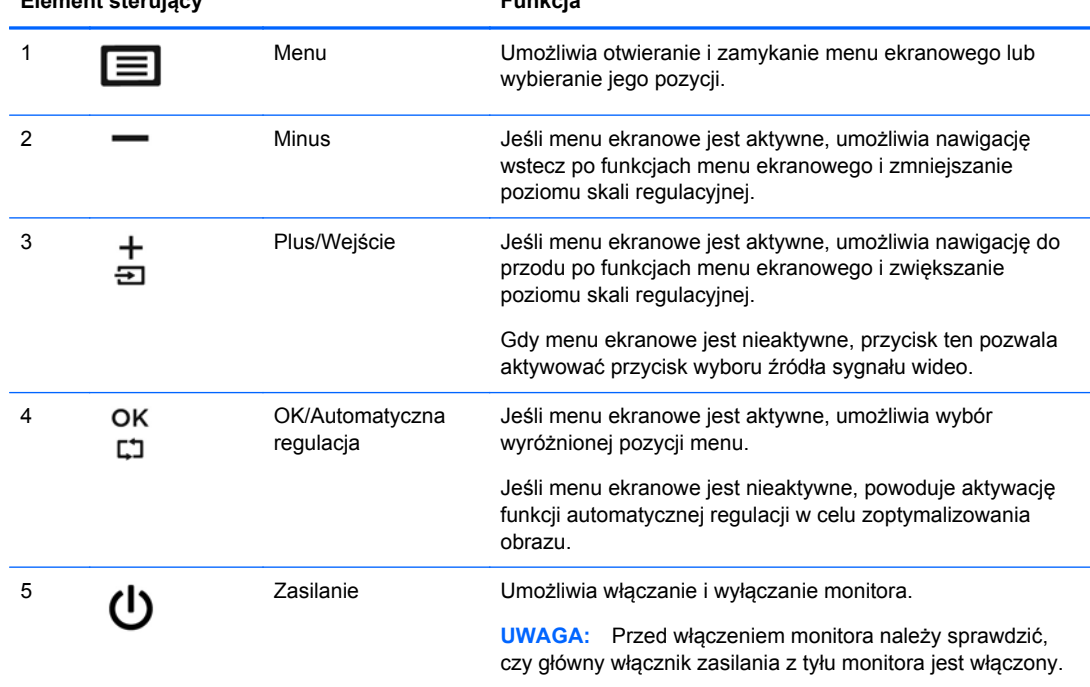

**UWAGA:** Aby wyświetlić symulator menu ekranowego, przejdź do biblioteki materiałów HP wspierających samodzielną naprawę, która jest dostępna pod adresem <http://www.hp.com/go/sml>.

## <span id="page-17-0"></span>**Regulacja położenia monitora**

**1.** Pochyl monitor do przodu lub do tyłu, aby ustawić go na wysokości odpowiedniej dla wzroku.

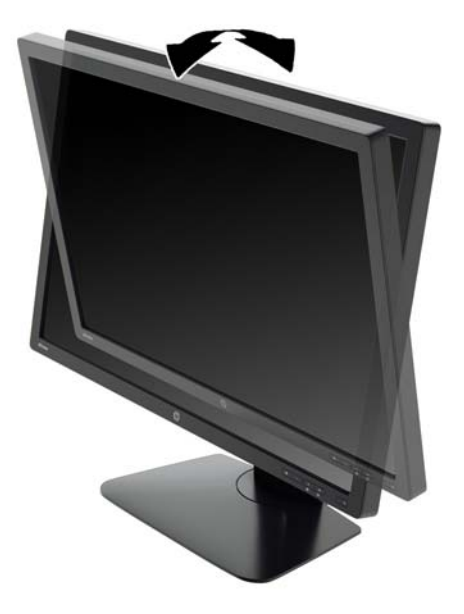

**2.** Obróć monitor w lewo lub w prawo, aby uzyskać najlepszy kąt widzenia.

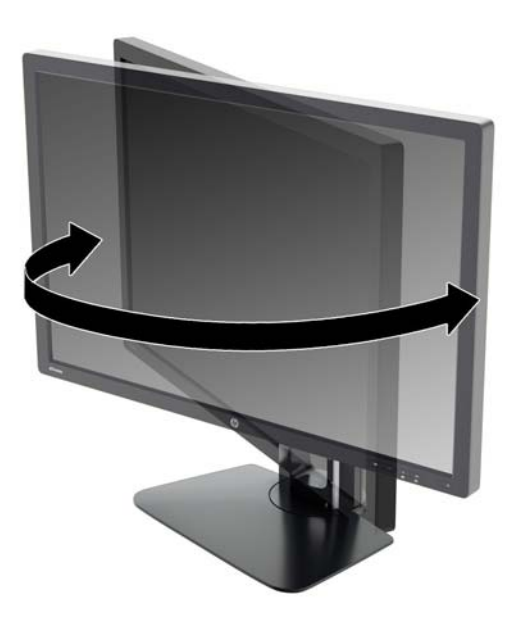

**3.** Ustaw monitor na wysokości wygodnej do pracy ze stacją roboczą. Górna ramka obudowy monitora nie powinna znajdować się powyżej poziomu wzroku użytkownika. Dla osób ze szkłami korekcyjnymi praca może okazać się bardziej komfortowa, jeżeli monitor będzie ustawiony nisko i pochylony. Ustawienie monitora należy dostosowywać do pozycji pracy.

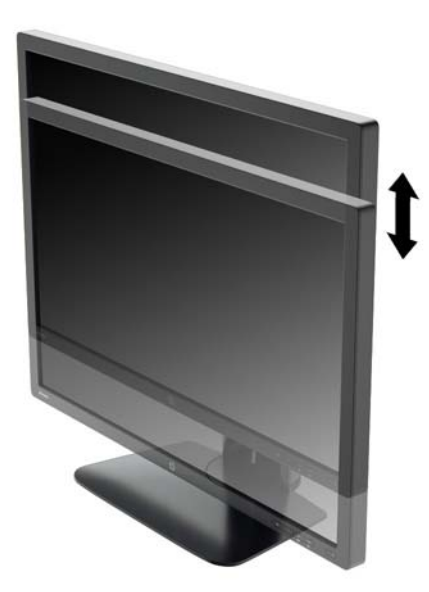

- **4.** Orientację monitora można zmienić z poziomej na pionową (lub odwrotnie), odpowiednio do jego zastosowania.
	- **a.** Ustaw monitor w najwyższym położeniu i przechyl go maksymalnie do tyłu (1).
	- **b.** Zmień orientację monitora z poziomej na pionową, obracając ekran o 90° w prawo (2).
		- **OSTROŻNIE:** Jeśli monitor w momencie zmiany orientacji nie będzie znajdować się w położeniu o maksymalnym wychyleniu i wysokości, prawy dolny róg monitora może zetknąć się z podstawą i spowodować jego uszkodzenie.

Opcjonalną listwę głośnikową należy montować po obróceniu monitora. Podczas obracania listwa głośnikowa zetknie się z podstawą, co może spowodować uszkodzenie monitora lub listwy.

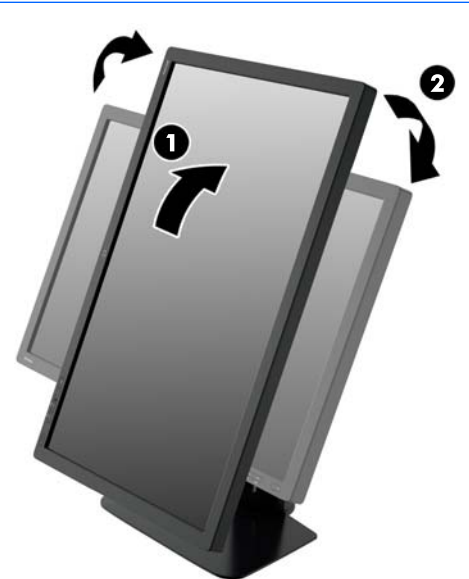

<span id="page-19-0"></span>**UWAGA:** W celu wyświetlania informacji w układzie pionowym można zainstalować oprogramowanie HP Display Assistant, które jest dostępne na dysku CD z oprogramowaniem i dokumentacją. Menu ekranowe także można obrócić do układu pionowego. Aby zmienić orientację menu ekranowego, należy przejść do menu, naciskając przycisk Menu znajdujący się na panelu przednim, a następnie wybrać kolejno opcję **OSD Control** (Sterowanie menu ekranowym) i opcję **Rotate OSD** (Obróć menu ekranowe).

#### **Włączanie monitora**

- **1.** Ustaw główny włącznik zasilania z tyłu monitora w położeniu włączonym.
- **2.** Włącz komputer, naciskając jego przycisk zasilania.
- **3.** Włącz monitor, naciskając przycisk zasilania znajdujący się na jego panelu przednim.

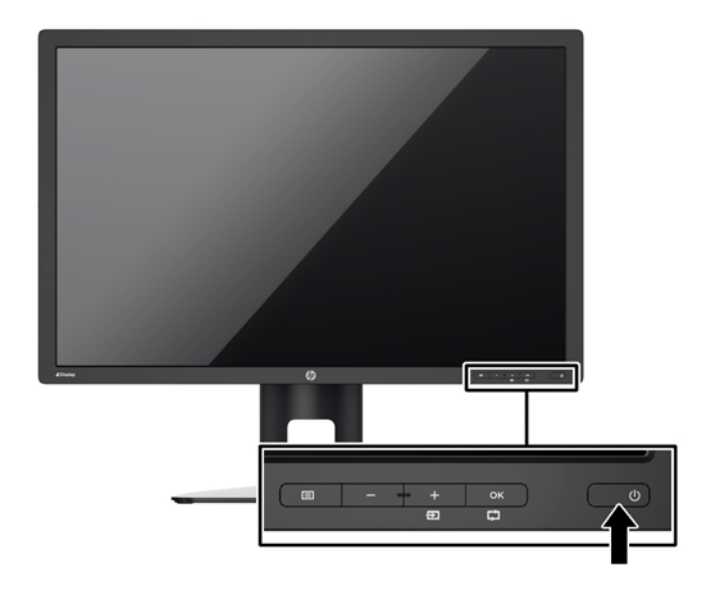

- **OSTROŻNIE:** W przypadku monitorów, które przez dłuższy czas wyświetlają ten sam statyczny obraz może wystąpić uszkodzenie polegające na "wypaleniu" obrazu na ekranie\*. Aby uniknąć takiego uszkodzenia, należy zawsze włączać wygaszacz ekranu lub wyłączać monitor, gdy nie jest używany przez dłuższy czas. Zatrzymanie obrazu to zjawisko, które może wystąpić na każdym monitorze LCD. Monitory z uszkodzeniem w postaci "wypalenia" obrazu na ekranie nie są objęte gwarancją firmy HP.
	- \* Dłuższy czas oznacza 12 godzin wyświetlania statycznego obrazu.
- **WAGA:** Jeżeli po naciśnięciu przycisku monitor nie włączy się, może to oznaczać, że włączona jest funkcja blokowania przycisku zasilania. Aby ją wyłączyć, naciśnij przycisk zasilania monitora i przytrzymaj go przez 10 sekund.
- **WAGA:** Diodę zasilania można wyłączyć w menu ekranowym. Naciśnij przycisk Menu znajdujący się z przodu monitora, a następnie wybierz opcje: **Management** (Zarządzanie) > **Bezel Power LED** (Dioda LED zasilania) > **Off** (Wyłącz).

Gdy monitor jest włączony, przez pięć sekund wyświetlany jest komunikat o stanie monitora. Komunikat informuje o tym, przez które wejście jest aktualnie przesyłany sygnał, informuje też o stanie funkcji automatycznego przełączania źródeł (On — funkcja włączona lub Off — funkcja wyłączona), fabrycznym ustawieniem domyślnym jest On), domyślnego sygnału źródłowego (fabrycznym ustawieniem domyślnym jest DisplayPort), bieżącej wstępnie wybranej rozdzielczości ekranu oraz zalecanej wstępnie wybranej rozdzielczości ekranu.

<span id="page-20-0"></span>Monitor automatycznie skanuje wejścia sygnałowe w celu wykrycia aktywnego wejścia i wyświetlenia sygnału do niego doprowadzonego. W przypadku znalezienia więcej niż jednego aktywnego wejścia monitor wyświetli domyślne źródło sygnału wejściowego. Jeśli żadne z aktywnych wejść nie jest źródłem domyślnym, monitor wyświetli sygnał wejściowy o najwyższym priorytecie. Źródło domyślne można zmienić w menu ekranowym, naciskając przycisk Menu na panelu przednim i wybierając kolejno opcje: **Input Control** (Sterowanie wejściami) > **Default Input** (Wejście domyślne).

#### **Informacje HP o znakach wodnych i długotrwałym wyświetlaniu jednego obrazu**

Niniejszy monitor jest wyposażony w technologię przełączania IPS (In-Plane Switching), która pozwala oglądać obraz w szerokim zakresie kątowym przy zachowaniu najwyższej jakości. Monitory IPS są przeznaczone do wielu zaawansowanych zastosowań graficznych. Jednak nie jest to technologia przeznaczona do zastosowań, w których przez długi czas jest wyświetlany statyczny lub nieruchomy obraz bez włączania wygaszacza ekranu. Dotyczy to m.in. monitoringu w telewizji przemysłowej, gier komputerowych, logo marketingowych oraz różnych szablonów. Wyświetlanie statycznych obrazów może doprowadzić do wypalenia się obrazu na monitorze i powstania uszkodzeń przypominających plamy lub znaki wodne.

Monitory używane przez całą dobę, na których powstały uszkodzenia związane z wypaleniem obrazu, nie są objęte gwarancją firmy HP. Aby uniknąć uszkodzeń tego typu, nieużywany monitor należy wyłączyć. Jeśli posiadany system operacyjny obsługuje funkcję zarządzania energią, można jej użyć do automatycznego wyłączania monitora.

### **Podłączanie urządzeń USB**

Gniazda USB służą do podłączania urządzeń peryferyjnych, takich jak cyfrowy aparat fotograficzny, klawiatura USB lub mysz USB. Monitor jest wyposażony w cztery porty USB typu downstream (dwa z tyłu i dwa z boku).

**UWAGA:** Aby włączyć porty USB na monitorze, konieczne jest podłączenie kabla koncentratora USB monitora do komputera. Patrz punkt 4 w części Podłą[czanie kabli na stronie 6.](#page-11-0)

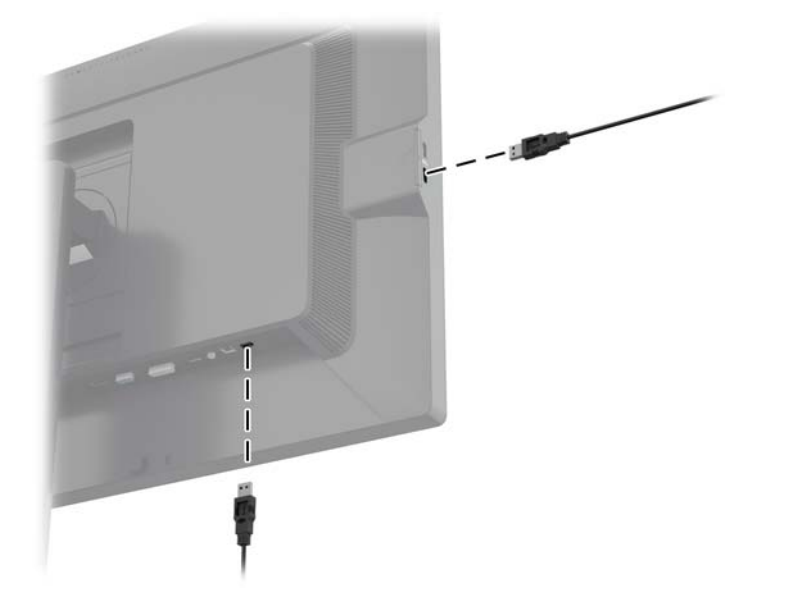

## <span id="page-21-0"></span>**Zdejmowanie podstawy monitora**

Monitor można zdejmować z podstawy, aby zamontować go na ścianie, wysięgniku obrotowym lub w innym uchwycie montażowym.

**OSTROŻNIE:** Przed przystąpieniem do demontażu monitora należy sprawdzić, czy monitor jest wyłączony oraz czy odłączony został kabel zasilający i kabel sygnałowy. Należy również odłączyć wszelkie kable USB podłączone do monitora.

- **1.** Odłącz i usuń kable sygnałowe, kabel zasilania i kable USB monitora.
- **2.** Umieść monitor ekranem do dołu na płaskiej powierzchni wyłożonej czystą i suchą tkaniną.
- **3.** Naciśnij zatrzask znajdujący się na dole w pobliżu środka monitora, aby odblokować mechanizm HP Quick Release 2 (1).
- **4.** Przekręć dolną część podstawy w górę, tak, aby płytka montażowa wysunęła się z wgłębienia w panelu (2).
- **5.** Wysuń podstawę z wgłębienia (3).

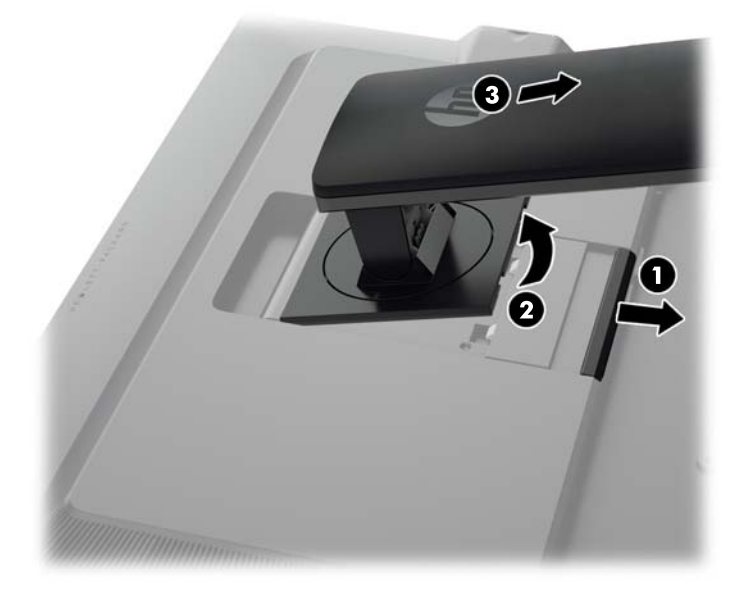

#### **Montowanie monitora**

Panel monitora można przymocować do ściany, wysięgnika obrotowego bądź innego uchwytu montażowego.

Panel monitora można podłączyć do elementu montażowego za pomocą wspornika montażowego HP Quick Release 2 lub bez użycia tego wspornika montażowego.

**WAGA:** Panelu można używać wraz ze zgodnym z nim ściennym wspornikiem montażowym UL lub CSA.

<span id="page-22-0"></span>**OSTROŻNIE:** Ten monitor obsługuje otwory montażowe o rozstawie 100 mm zgodne ze standardem przemysłowym VESA. Do podłączenia do komputera akcesorium montażowego innej firmy wymagane są cztery wkręty 4 mm o skoku 0,7 mm i długości 10 mm. Nie wolno używać dłuższych wkrętów, gdyż mogą one uszkodzić monitor. Bardzo ważne jest sprawdzenie, czy akcesorium montażowe danego producenta jest zgodne ze standardem VESA, a jego nominalny obsługiwany ciężar pozwala na utrzymanie monitora. W celu uzyskania jak najlepszej wydajności ważne jest użycie kabla zasilającego i kabla wideo dostarczonych wraz z monitorem.

#### **Montowanie monitora za pomocą wspornika montażowego Quick Release 2**

Aby zamontować panel monitora do elementu montażowego za pomocą wspornika montażowego Quick Release 2:

**1.** Wykręć cztery wkręty mocujące płytkę montażową do głowicy podstawy.

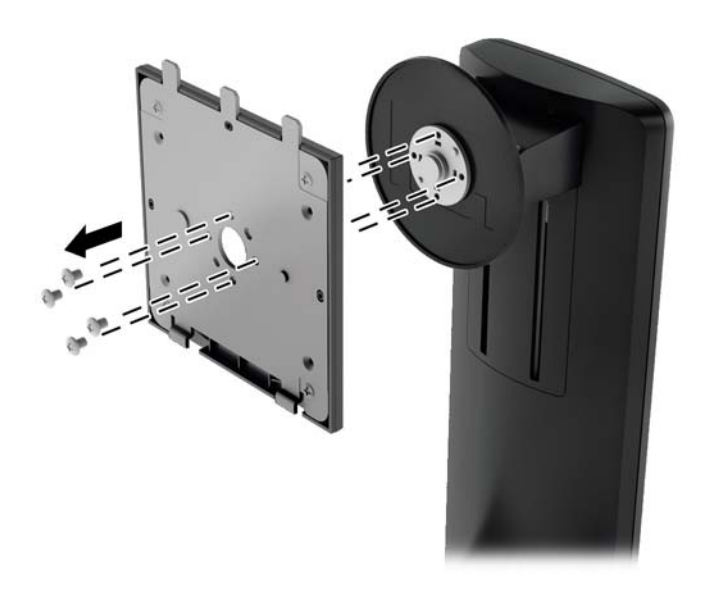

**2.** Wykręć cztery wkręty z płytki montażowej, aby oddzielić płytkę montażową od pokrywy.

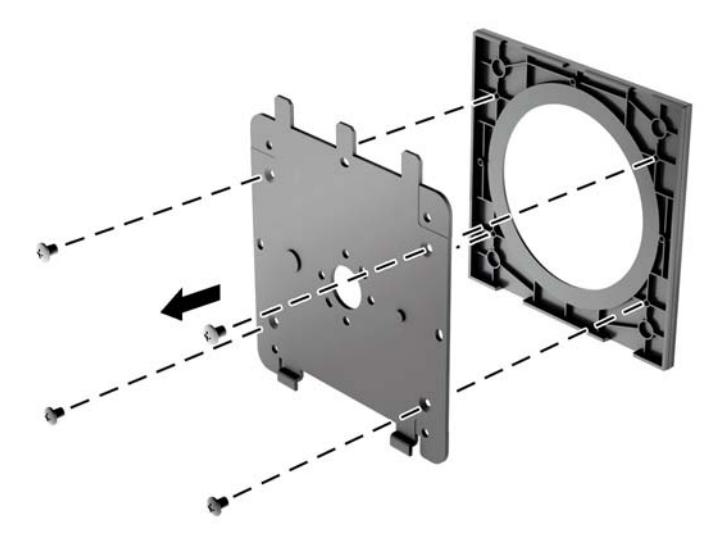

**3.** Wykręć cztery wkręty z otworów montażowych VESA z tyłu monitora.

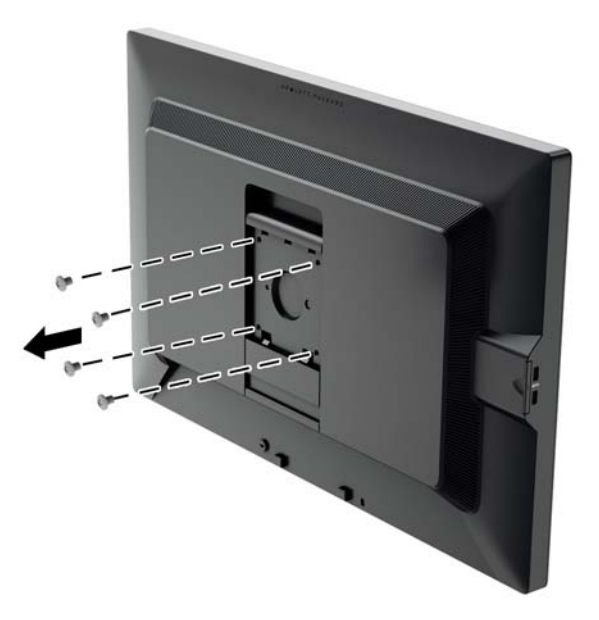

**4.** Przykręć płytkę montażową do ściany lub ramienia za pomocą czterech wkrętów wykręconych z otworów VESA z tyłu monitora.

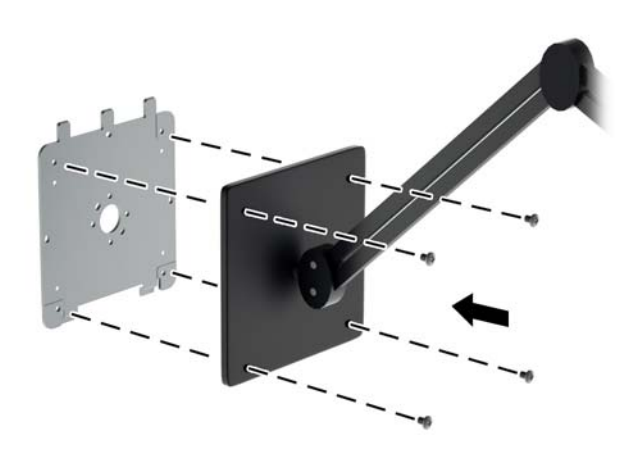

<span id="page-24-0"></span>**5.** Umieść panel na zainstalowanym wsporniku montażowym, wyrównując wgłębienie panela względem wspornika montażowego, a następnie przesuwając panel w dół nad górną częścią wspornika i wciskając go na swoje miejsce na wsporniku. Kiedy monitor zostanie bezpiecznie zablokowany we właściwej pozycji, zatrzask zwalniający na monitorze wysunie się.

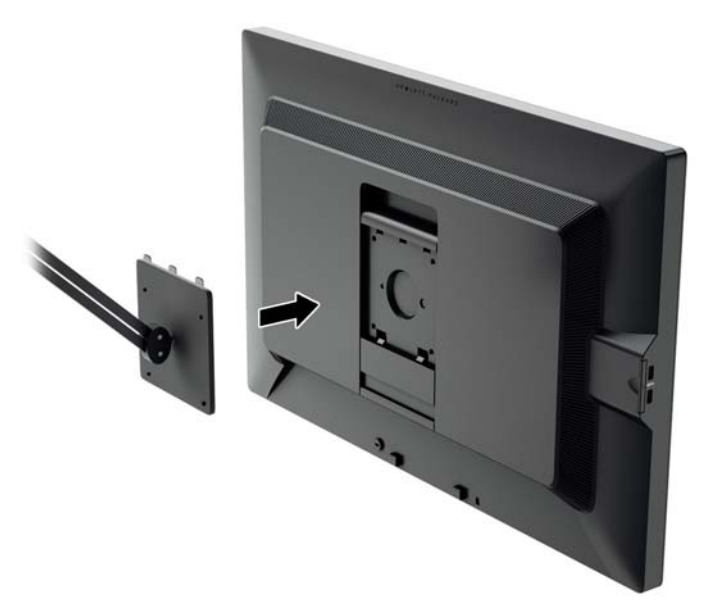

#### **Montaż monitora bez użycia wspornika montażowego Quick Release 2**

Aby zamontować panel monitora bezpośrednio do elementu montażowego bez użycia wspornika montażowego HP Quick Release 2, użyj czterech wkrętów wykręconych z otworów VESA z tyłu panela monitora i wkręć je, aby zamontować element montażowy z tyłu panela monitora.

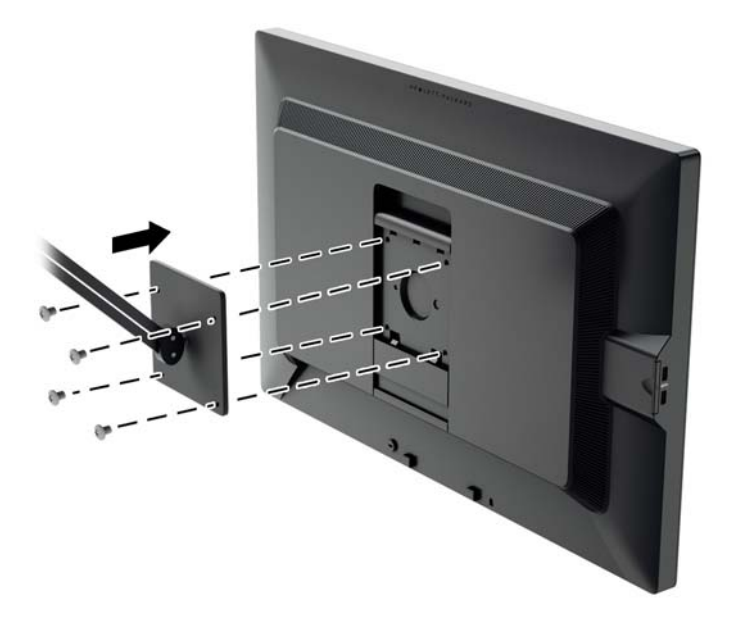

#### **Umiejscowienie numeru seryjnego i numeru produktu**

Numer seryjny i numer produktu są umieszczony na etykiecie na panelu tylnym monitora. Numery te mogą być potrzebne podczas kontaktowania się z firmą HP w sprawie monitora.

<span id="page-25-0"></span>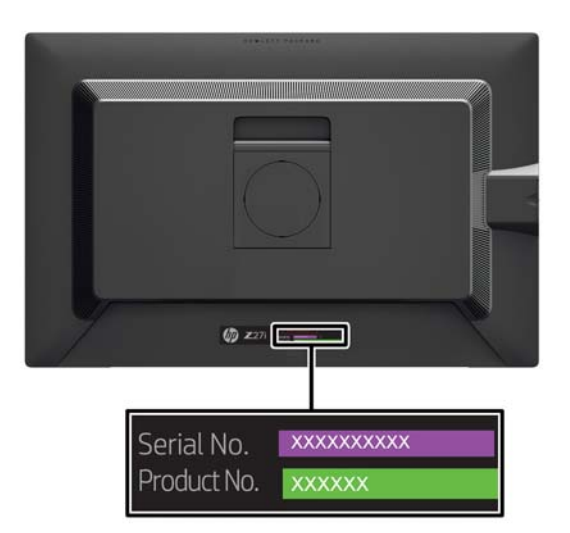

### **Lokalizacja karty informacyjnej**

Informacje identyfikacyjne znajdują się na wyciąganej karcie (oraz na etykiecie z tyłu monitora). Kartę wysuwa się ze szczeliny za złączami USB po lewej stronie panelu. Informacje dotyczące gwarancji (numer modelu, numer seryjny i numer produktu) są wydrukowane z przodu karty (oraz na etykiecie), a informacje prawne — z tyłu karty.

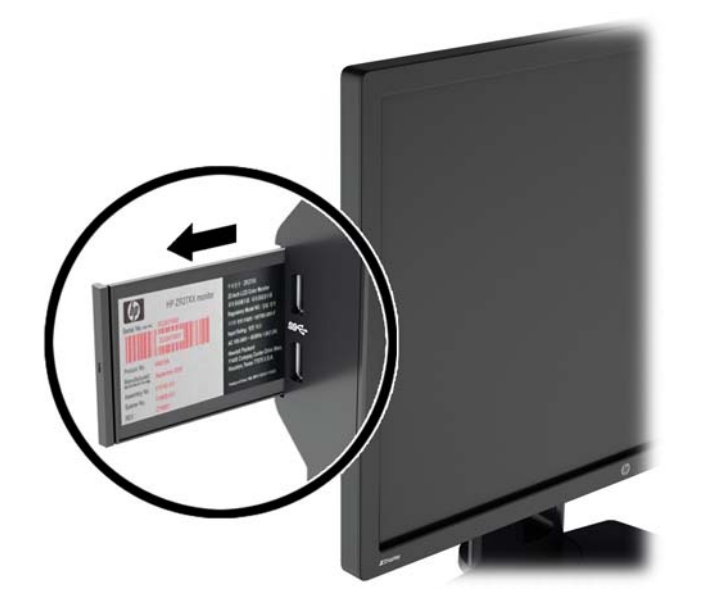

### **Instalowanie blokady kablowej**

Za pomocą opcjonalnej blokady kablowej dostępnej w ofercie firmy HP można przymocować monitor do nieruchomego przedmiotu.

<span id="page-26-0"></span>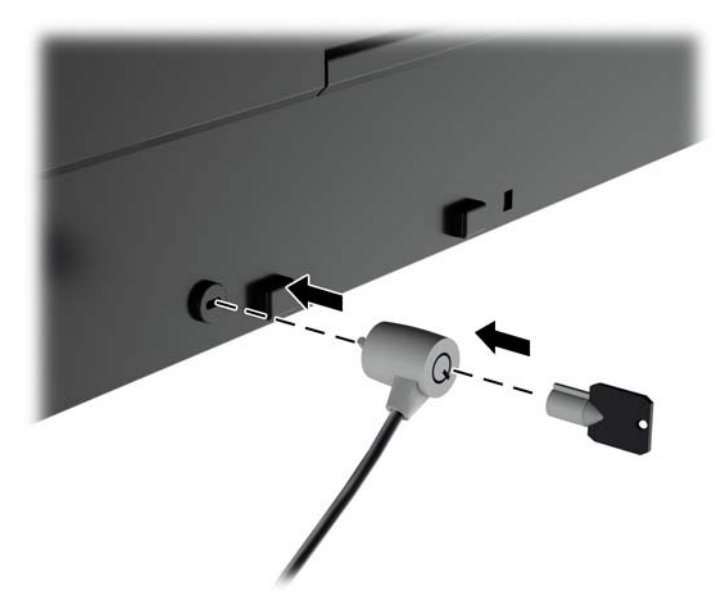

### **Funkcje oszczędzania energii**

Monitory obsługują tryb zmniejszonego zużycia energii. Stan ten jest uruchamiany, gdy monitor wykryje brak sygnału synchronizacji pionowej i/lub sygnału synchronizacji poziomej. Po wykryciu braku tych sygnałów ekran monitora jest wygaszany, podświetlenie jest wyłączane, a dioda zasilania zaczyna świecić w kolorze bursztynowym. W trybie zmniejszonego zużycia energii pobór mocy przez monitor wynosi 5 W. Powrót monitora do normalnego trybu pracy jest poprzedzany krótkim okresem nagrzewania.

Informacje o ustawianiu funkcji oszczędzania energii (zwanych też funkcjami zarządzania zasilaniem) można znaleźć w instrukcji obsługi komputera.

**WAGA:** Funkcja oszczędzania energii działa tylko w przypadku podłączenia monitora do komputera wyposażonego w funkcje oszczędzania energii.

Wybierając odpowiednie ustawienia funkcji oszczędzania energii monitora, można również zaprogramować wprowadzanie monitora w tryb zmniejszonego zużycia energii po upływie zdefiniowanego czasu. Po wprowadzeniu monitora w tryb zmniejszonego zużycia energii za pomocą funkcji oszczędzania energii, dioda zasilania zaczyna migać w kolorze bursztynowym.

#### **Power-Saver Mode (Tryb menu ekranowego)**

Monitor jest wyposażony w tryb oszczędzania energii, który można szybko regulować z poziomu menu ekranowego podczas korzystania z monitora. Funkcja oszczędzania energii pozwala przed wszystkim zmniejszyć prąd podświetlenia LED ekranu (jasność wyświetlacza) o wybraną wartość procentową. Poziomy oszczędności NIE są skalibrowane, stanowią przybliżona wartości procentowe oszczędności oszacowane w oparciu o pomiary zużycia energii przeprowadzone podczas przygotowania produktu.

Aby zmienić ustawienia oszczędzania energii, naciśnij przycisk **Menu** z przodu monitora, co spowoduje wyświetlenie menu ekranowego, następnie wybierz **Management** > **Power-Saver Mode** (Zarządzanie > Tryb oszczędzania energii). Wybierz żądany poziom oszczędzania energii:

- Off (Wyłączony)
- 10% Savings (Oszczędność 10%)
- 20% Savings (Oszczędność 20%)
- <span id="page-27-0"></span>● 30% Savings (Oszczędność 30%)
- 40% Savings (Oszczędność 40%)
- 50% Savings (Oszczędność 50%)

**WAGA:** Wartości procentowe oszczędzania energii opierają się pomiarach wielu egzemplarzy. Rzeczywiste zmniejszenie poboru mocy i wygląd ekranu może się różnić od przedstawionych.

Regulacja wartości procentowych oszczędzania energii nie ma wpływu na pobór mocy zarezerwowany dla portów USB.

#### **Auto-Sleep Mode (Tryb menu ekranowego)**

Monitory są wyposażone w opcję menu ekranowego o nazwie **Auto-Sleep Mode** (Automatyczne przechodzenie w tryb uśpienia), umożliwiającą włączanie lub wyłączanie stanu zmniejszonego poboru energii. Gdy włączona jest funkcja Auto-Sleep Mode (Automatyczne przechodzenie w tryb uśpienia) (funkcja ta jest domyślnie włączona), monitor przejdzie w tryb zmniejszonego poboru energii gdy komputer, do którego jest podłączony sygnalizuje stan niskiego poboru energii (brak sygnału synchronizacji poziomej lub pionowej).

Podczas przechodzenia w tryb zmniejszonego poboru energii ekran monitora zostaje wygaszony, podświetlenie zostaje wyłączone a kontrolka LED zasilania zaczyna świecić w kolorze bursztynowym. W trybie zmniejszonego zużycia energii monitor pobiera mniej niż 0,5 W. Monitor zostanie wybudzony z trybu uśpienia gdy komputer, do którego jest podłączony prześle sygnał aktywujący (np. gdy użytkownik poruszy myszą lub użyje klawiatury).

#### **Czasomierz stanu uśpienia**

Czasomierz stanu uśpienia to opcja menu ekranowego umożliwiająca zmniejszenie zużycia energii przez przełączenie monitora w tryb zmniejszonego zużycia energii (tryb uśpienia) i wyjście z tego trybu każdego dnia o określonych przez użytkownika godzinach. Pozwoli to zaoszczędzić energię i potencjalnie wydłużyć żywotność monitora.

Czasomierz stanu uśpienia ma pięć ustawień:

- Set Current Time (Ustaw bieżący czas)
- Set Sleep Time (Ustaw czas wstrzymania)
- Set On Time (Ustaw czas włączenia)
- Timer (Czasomierz): On/Off (Włącz/Wyłącz)
- Sleep Now (Wstrzymaj teraz)

Aby ustawić czasomierz:

- **1.** Naciśnij przycisk Menu na panelu przednim monitora, aby wyświetlić opcję **OSD Menu** (Menu ekranowe).
- **2.** Przewijając menu, wyróżnij opcję **Management** (Zarządzanie).
- **3.** Naciśnij przycisk OK, aby wybrać opcję **Management** (Zarządzanie).
- **4.** Przewijając menu, wyróżnij i wybierz kolejno opcje: **Sleep Timer > Set Current Time** (Czasomierz stanu wstrzymania > Ustaw bieżący czas).
- **UWAGA:** Przed ustawieniem opcji **Sleep Time** (Czas uśpienia) lub opcji **On Time** (Czas włączenia) należy ustawić bieżący czas lokalny. Uwaga: czas jest wyświetlany w formacie 24– godzinnym. Na przykład godzina 1:15 po południu jest wyświetlana w formacie 13:15.

Awaria lub zanik zasilania monitora spowodują zresetowanie czasomierza do ustawienia 00:00. W takim przypadku należy zresetować czasomierz stanu uśpienia.

- **5.** Naciśnij jeden raz przycisk OK, aby przejść do trybu ustawiania godziny.
- **6.** Ustaw godzinę za pomocą przycisków (minus) i + (plus).
- **7.** Naciśnij ponownie przycisk OK, aby przejść do trybu ustawiania minut.
- **8.** Ustaw minuty za pomocą przycisków (minus) i + (plus).
- **9.** Naciśnij przycisk OK, aby zablokować wybrany czas.
- **10.** Po ustawieniu bieżącego czasu wyróżnienie zostanie automatycznie przeniesione do pola godzin dla ustawienia **Set Sleep Time** (Ustaw czas wstrzymania). Powtórz czynności od 6 do 9, aby ustawić **Sleep Time** (czasu wstrzymania).
- **11.** Jeżeli nie chcesz ustawiać **Sleep Time** (czasu wstrzymania), naciśnij dwa razy przycisk OK, a następnie wybierz opcję **Save and Return** (Zapisz i wróć), aby wyjść z menu.
- **12.** Po ustawieniu **Sleep Time** (czasu wstrzymania) wyróżnienie zostanie automatycznie przeniesione do pola godzin dla ustawienia **Set On Time** (Ustaw czas włączenia). Powtórz czynności od 6 do 9, aby ustawić **On Time** (czas włączenia).
- **13.** Dla parametru**Timer** (Czasomierz) wybierz opcję **On** (Włącz), aby uaktywnić ustawienia funkcji **Sleep Timer** (Czasomierz trybu uśpienia).
- **14.** Po zakończeniu wybierz opcję **Save and Return** (Zapisz i wróć), aby wyjść z menu.

Piąte ustawienie **Sleep Now** (Wstrzymaj teraz) powoduje natychmiastowe wyłączenie podświetlenia monitora i pozostanie monitora w stanie wstrzymania do nadejścia czasu włączenia monitora ustawionego za pomocą opcji **On Time** (Czas włączenia) lub naciśnięcia dowolnego przycisku monitora.

# <span id="page-29-0"></span>**3 Wyszukiwanie dalszych informacji**

## **Podręczne przewodniki**

Znajdujący się na dysku CD **Dokument referencyjny dotyczący monitorów HP z podświetleniem LCD** zawiera dodatkowe informacje na następujące tematy:

- Optymalizacja wydajności monitora
- Wskazówki dotyczące bezpieczeństwa i konserwacji
- Instalowanie oprogramowania z dysku CD
- Używanie menu ekranowego
- Pobieranie oprogramowania ze strony
- Informacje prawne
- Rozwiązywanie problemów i zalecane rozwiązanie typowych problemów

W celu uzyskania informacji o przeciwdziałaniu kradzieży należy zajrzeć do publikacji **Przewodnik użytkownika programu HP Display Assistant** zawartej na dysku CD dołączonym do monitora.

## **Wsparcie techniczne dla produktu**

Aby uzyskać dodatkowe informacje o używaniu i regulacji monitora, przejdź na stronę <http://www.hp.com/support>. Wybierz kraj lub region, wybierz opcję **Wsparcie techniczne dla produktu i rozwiązywanie problemów** i wpisz model posiadanego monitora do okna SZUKAJ.

**WAGA:** Instrukcja obsługi, informator i sterowniki są dostępne pod adresem [http://www.hp.com/](http://www.hp.com/support) [support](http://www.hp.com/support).

Jeśli niniejsza instrukcja oraz publikacja **HP LCD Monitors Reference Guide** (Informator dotyczący monitorów HP LCD) nie zawierają odpowiedzi na Twoje pytania, możesz skontaktować się z pomocą techniczną. Pomoc serwisową w Stanach Zjednoczonych można uzyskać pod adresem <http://www.hp.com/go/contactHP>. Pomoc serwisową poza Stanami Zjednoczonymi można uzyskać pod adresem [http://welcome.hp.com/country/us/en/wwcontact\\_us.html](http://welcome.hp.com/country/us/en/wwcontact_us.html).

Pod tym adresem można skorzystać z następujących możliwości:

- Czat online z technikiem HP
	- **WAGA:** Jeśli czat pomocy technicznej nie jest dostępny w danym języku, należy wybrać wersję angielską.
- Obsługa techniczna za pośrednictwem poczty e-mail
- Wyszukanie numerów telefonów wsparcia technicznego
- Lokalizowanie centrum serwisowego HP

# <span id="page-30-0"></span>**A Dane techniczne**

**UWAGA:** Wszystkie specyfikacje odpowiadają typowym danym technicznym udostępnianym przez producentów podzespołów stosowanych w produktach HP; rzeczywista wydajność produktów może różnić się od podanej.

## **Model Z24i**

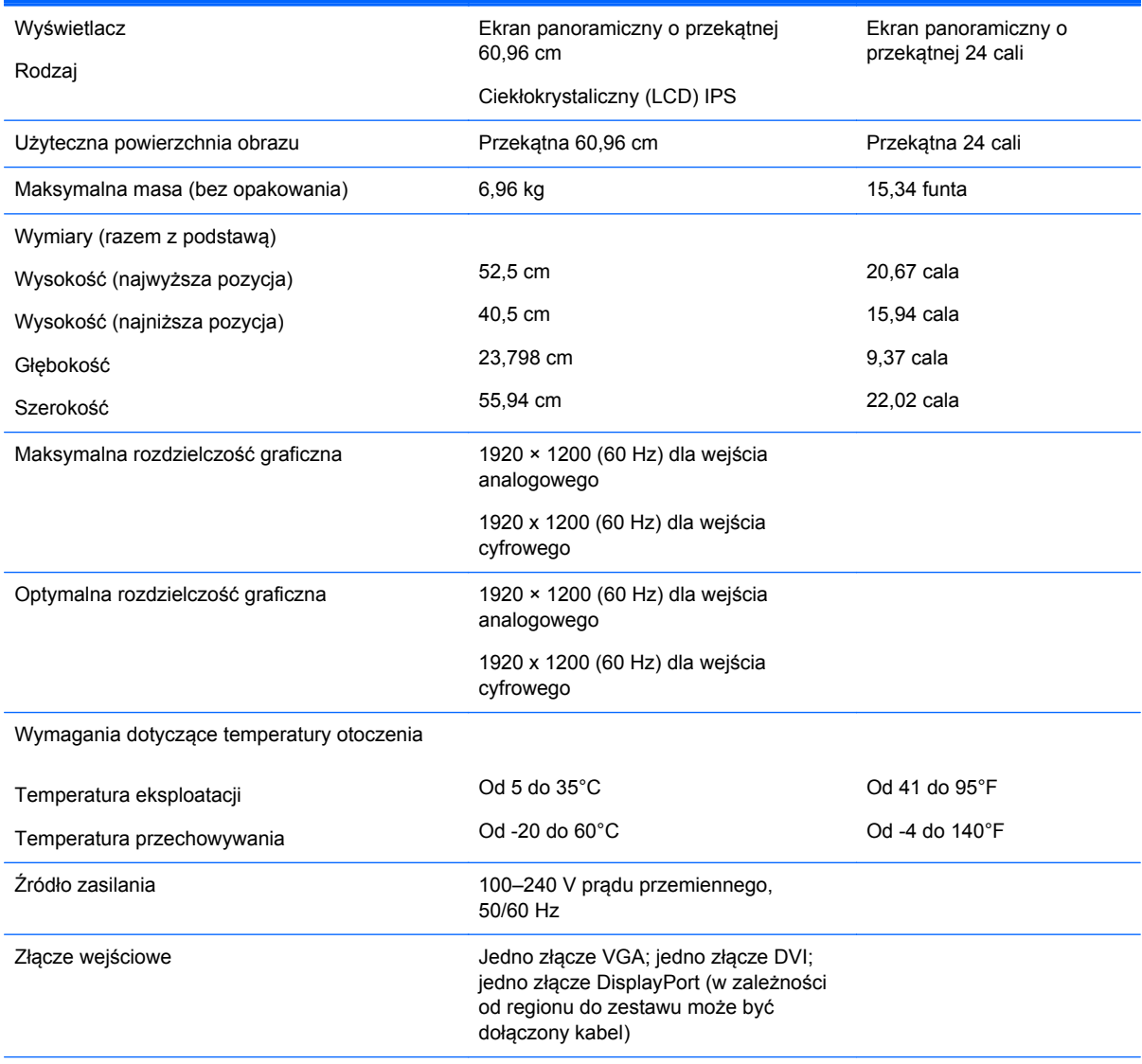

**UWAGA:** Aby uzyskać dostęp do najnowszych lub dodatkowych specyfikacji technicznych tego produktu, przejdź na stronę <http://www.hp.com/go/productbulletin>i wyszukaj model swojego monitora w celu wyświetlenia jego danych QuickSpecs.

## <span id="page-31-0"></span>**Model Z27i**

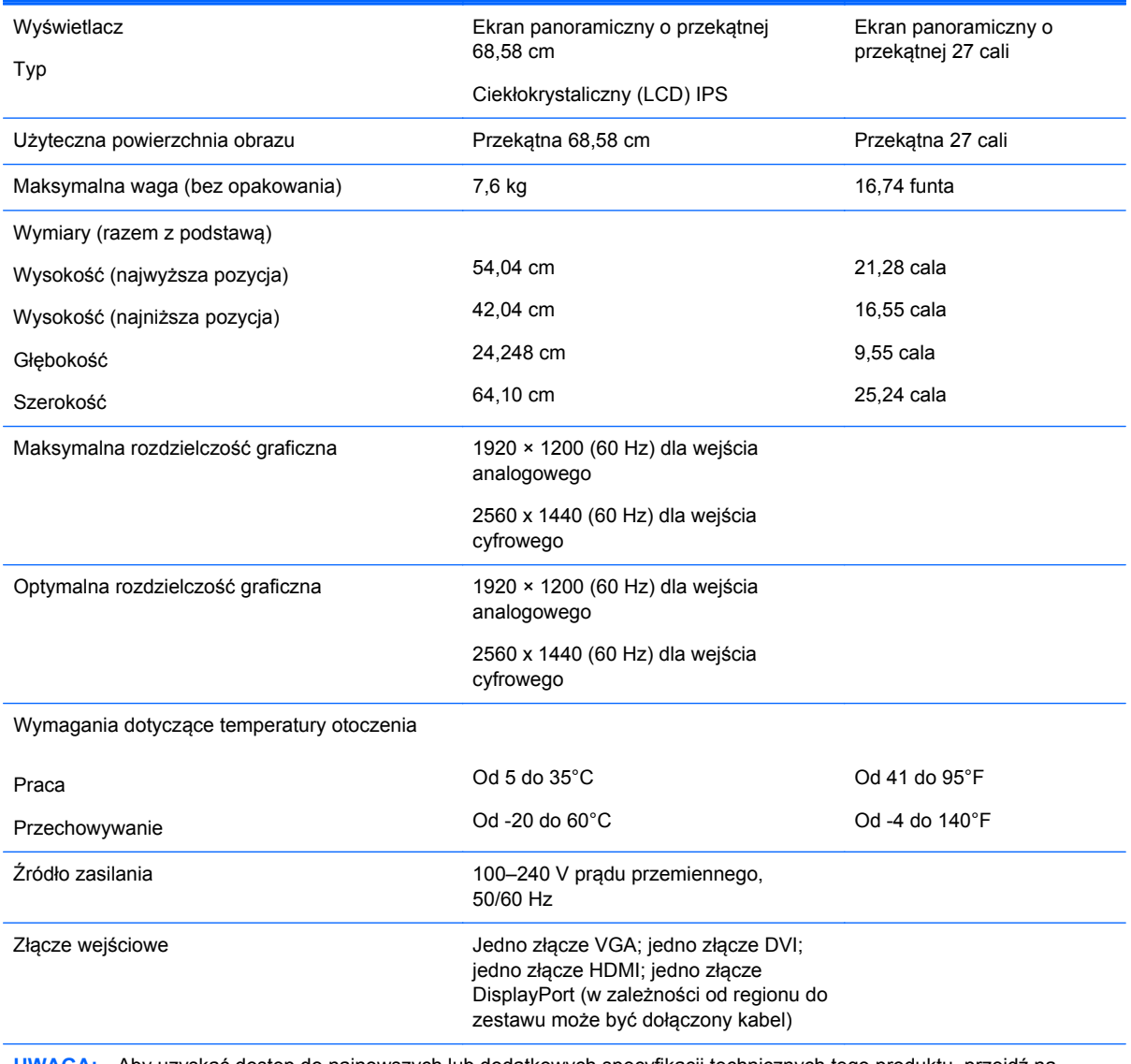

**UWAGA:** Aby uzyskać dostęp do najnowszych lub dodatkowych specyfikacji technicznych tego produktu, przejdź na stronę <http://www.hp.com/go/productbulletin>i wyszukaj model swojego monitora w celu wyświetlenia jego danych QuickSpecs.

## **Model Z30i**

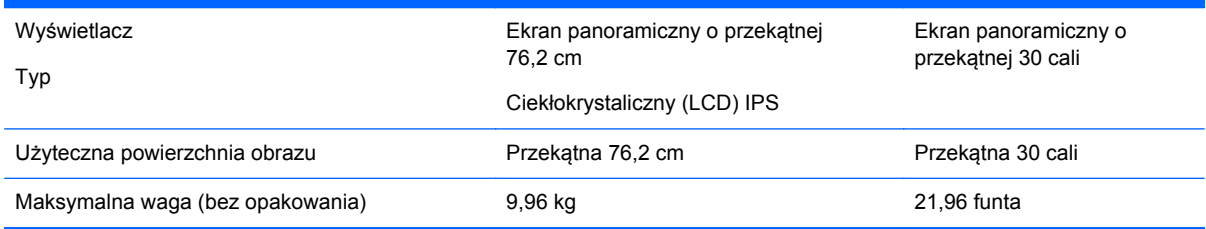

<span id="page-32-0"></span>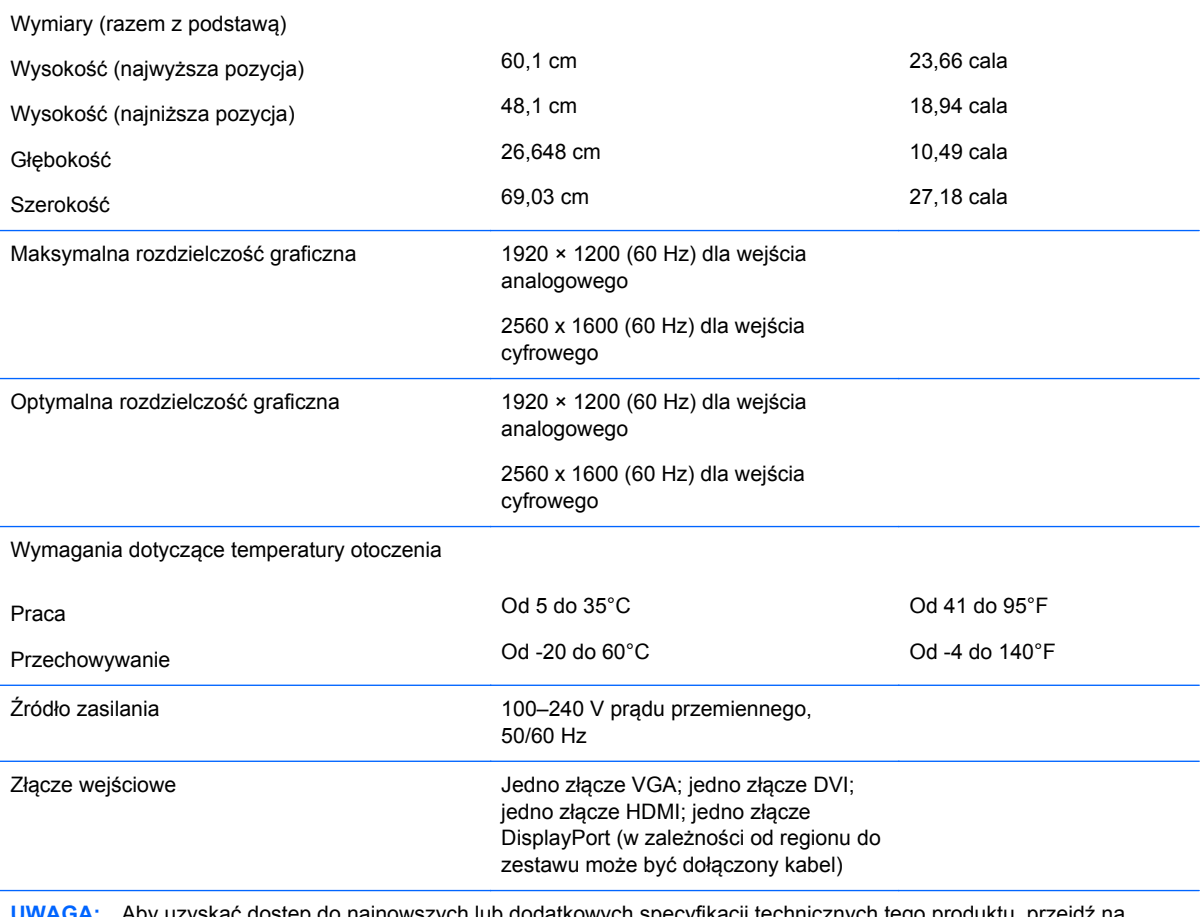

**UWAGA:** Aby uzyskać dostęp do najnowszych lub dodatkowych specyfikacji technicznych tego produktu, przejdź na stronę <http://www.hp.com/go/productbulletin>i wyszukaj model swojego monitora w celu wyświetlenia jego danych QuickSpecs.

#### **Rozpoznawanie wstępnie ustawionych rozdzielczości ekranu**

Wymienione niżej rozdzielczości ekranu są najpowszechniej używanymi trybami i zostały skonfigurowane jako fabryczne ustawienia domyślne. Monitor automatycznie rozpoznaje te wstępnie ustawione tryby i obraz wyświetlany z ich użyciem ma prawidłowy rozmiar i jest poprawnie wyśrodkowany na ekranie.

#### **Model Z24i**

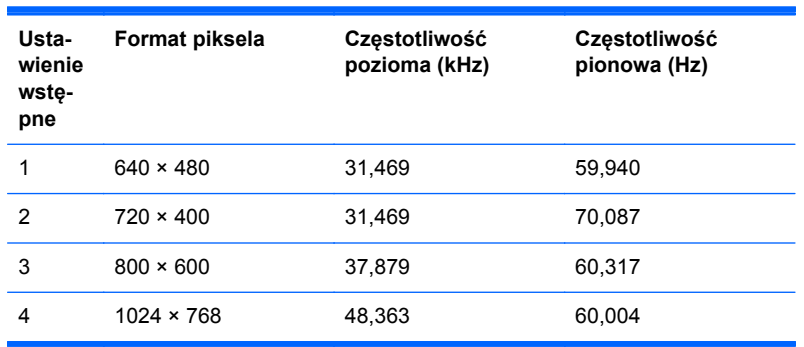

<span id="page-33-0"></span>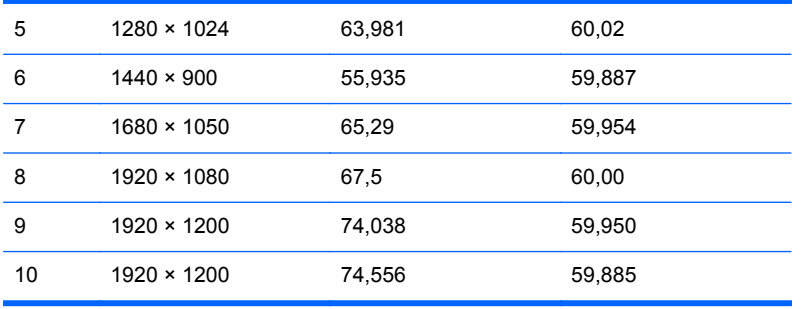

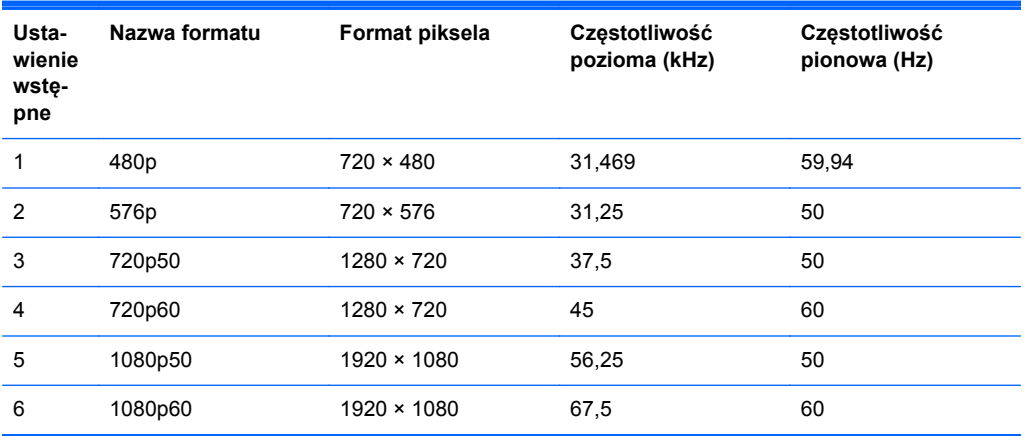

#### **Model Z27i**

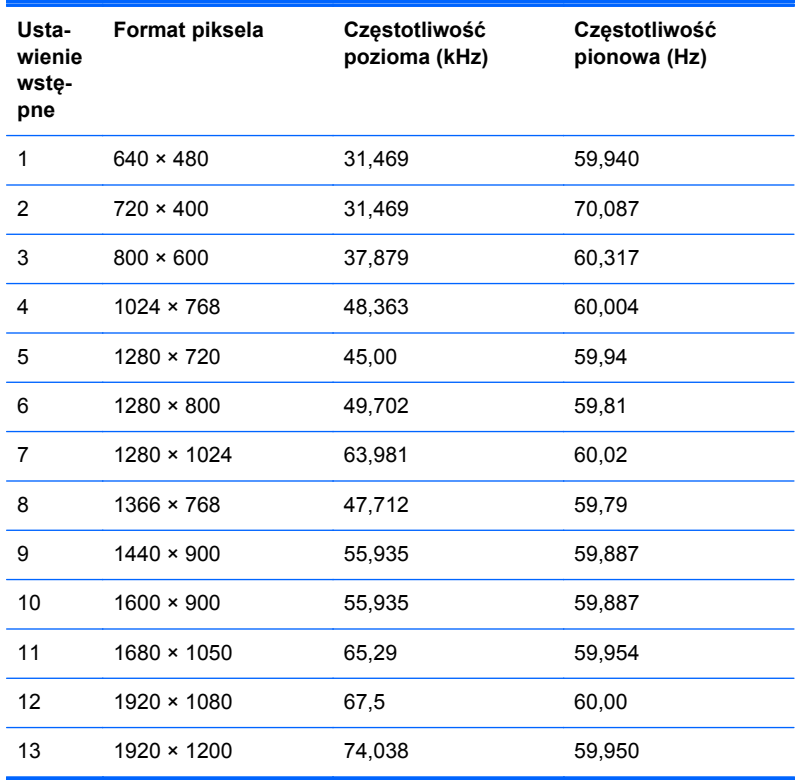

<span id="page-34-0"></span>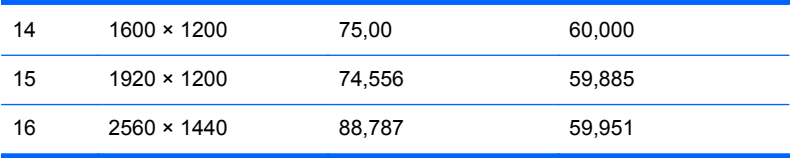

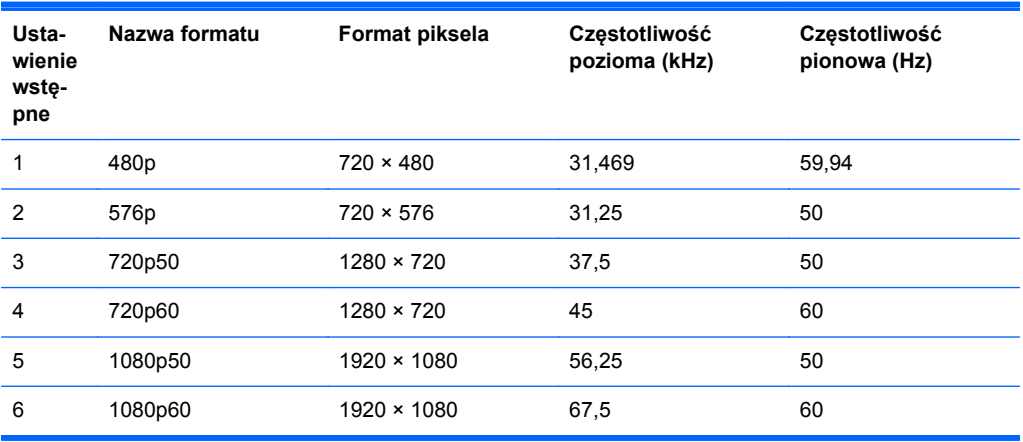

#### **Model Z30i**

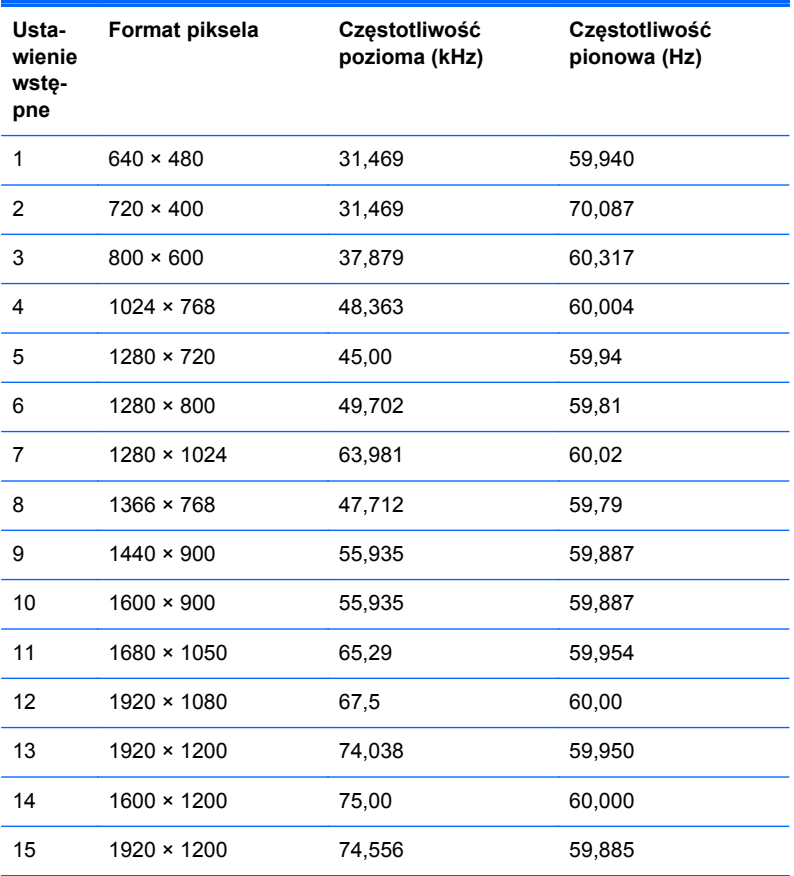

<span id="page-35-0"></span>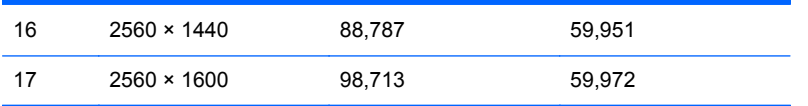

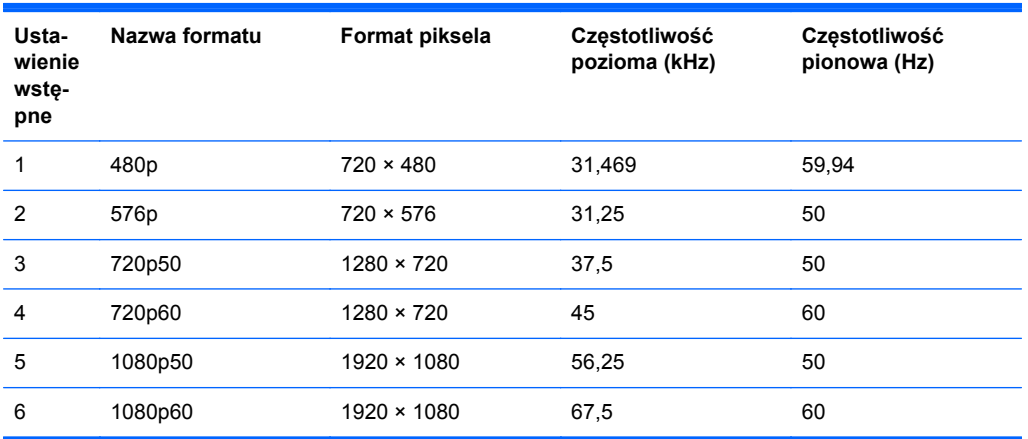

### **Wprowadzanie trybów użytkownika**

Sporadycznie sygnał kontrolera wideo może wywoływać tryb, który nie jest wstępnie ustawiony. Ma to miejsce w następujących sytuacjach:

- Używana jest niestandardowa karta graficzna.
- Nie jest używany tryb wstępnie ustawiony.

W takim przypadku konieczne może być ponowne ustawienie parametrów ekranu monitora za pomocą menu ekranowego. Zmiany mogą zostać wprowadzone do dowolnego trybu (lub do wszystkich trybów) i zapisane w pamięci. Monitor automatycznie zachowuje nowe ustawienia, a następnie rozpoznaje nowy tryb, tak jak w przypadku trybu wstępnie ustawionego. Oprócz trybów fabrycznych dostępnych jest co najmniej 10 trybów użytkownika, które można konfigurować i zapisywać.